**Ε Γ Χ Ε Ι Ρ Ι Δ Ι Ο Χ Ρ Η Σ Η Σ**

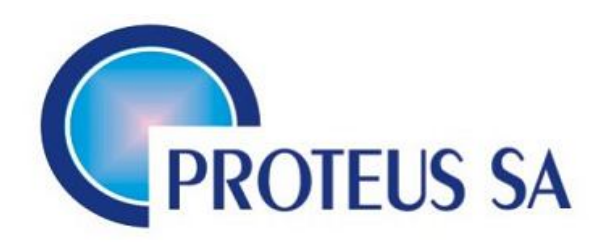

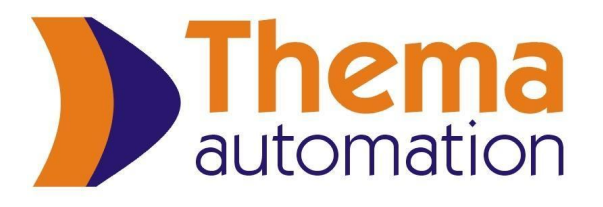

# **ΑΥΤΟΜΑΤΟ ΤΑΪΣΤΙΚΟ ΣΥΣΤΗΜΑ**

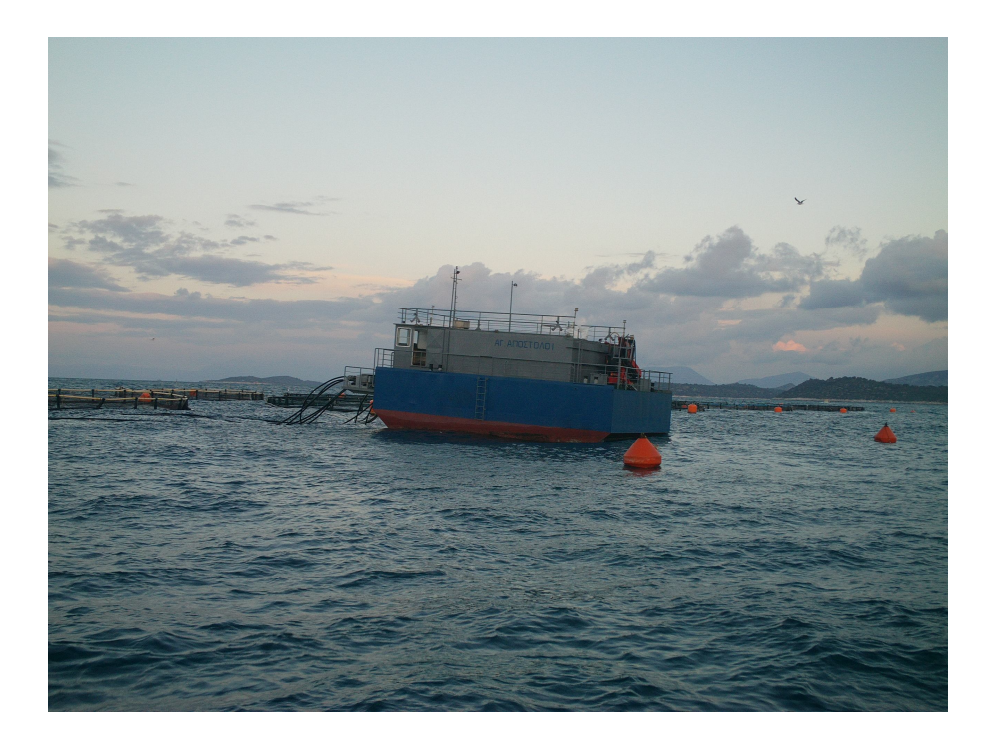

ΠΡΩΤΕΥΣ ΕΔΡΑ: Καρδάμυλα Χίου, 823 00 Τηλ./Fax:22720 23123 ΑΘΗΝA: Οδός Δημοκρίτου, 1<sup>ο</sup> Χλμ Κορωπίου-Βάρης Τηλ:210 6624280, Fax:210 6626803-4 www.proteussa.com

THEMA AUTOMATION ΕΔΡΑ: Κολοκοτρώνη 12 Χαλάνδρι 15233 Τηλ:210 6855504, Fax:210 6824501 www.thema-automation.gr

# **Περιεχόμενα**

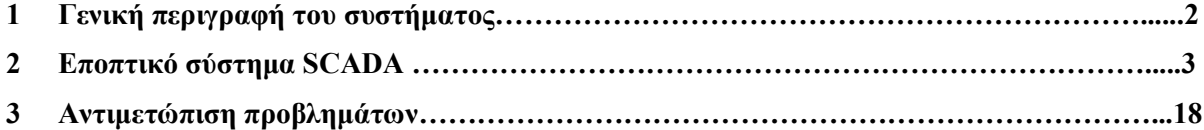

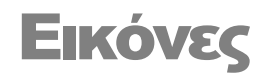

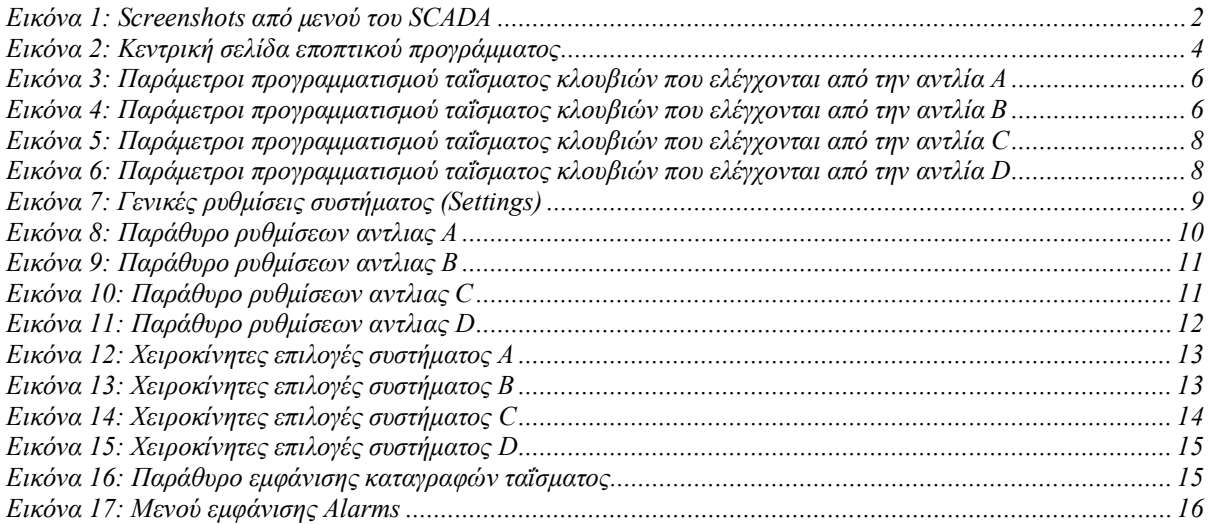

# **Κεφάλαιο 1**

# **1 Γενική περιγραφή του συστήματος**

#### **1.1 Εισαγωγή**

Το αυτόματο σύστημα διανομής τροφής είναι ένα σύστημα που σα σκοπό έχει να τροφοδοτεί με διαφορετικά είδη τροφής (1-6 είδη) τα 48 κλουβιά που βρίσκονται στη μονάδα πάχυνσης. Η διανομή της τροφής, γίνεται μέσα από σύστημα που περιλαμβάνει αντλία νερού, δοσομετρητή, επιλογέα SILO και επιλογέα κλωβού. Η επιλογή της τροφής, γίνεται μέσα από διαμέρισμα SILO, χωρισμένο σε 4 υποσιλό. Ο χειρισμός του συστήματος γίνεται μέσω H/Y με κατάλληλο πρόγραμμα γραφικού περιβάλλοντος SCADA (εικόνα Νο1), με απλό και εύχρηστο τρόπο. Ταυτόχρονα, οι απλές εντολές εκκίνησης και παύσης του προγράμματος ταΐσματος, μπορούν να δοθούν από τα ασύρματα τηλεχειριστήρια ώστε να υπάρχει η δυνατότητα ελέγχου της διεργασίας ακόμα και 300 μέτρα μακριά από τον υπολογιστή.

Ο έλεγχος του αυτόματου ταϊστικού γίνεται μέσω ηλεκτρικού πίνακα που περιλαμβάνει ισχυρή βιομηχανική μονάδα PLC και κατάλληλες κάρτες εισόδων - εξόδων. Επίσης, με την βοήθεια των Inverters, soft starters, αισθητηρίων και πλήθος άλλων αυτοματιστικών διατάξεων, ελέγχουμε κάθε λειτουργία της εγκατάστασης με αντίστοιχες ασφαλιστικές διατάξεις και alarms. Η ποσότητα της τροφής και η λειτουργία των μηχανημάτων απεικονίζεται στον Η/Υ μέσω του δυναμικού μιμικού διαγράμματος λειτουργίας.

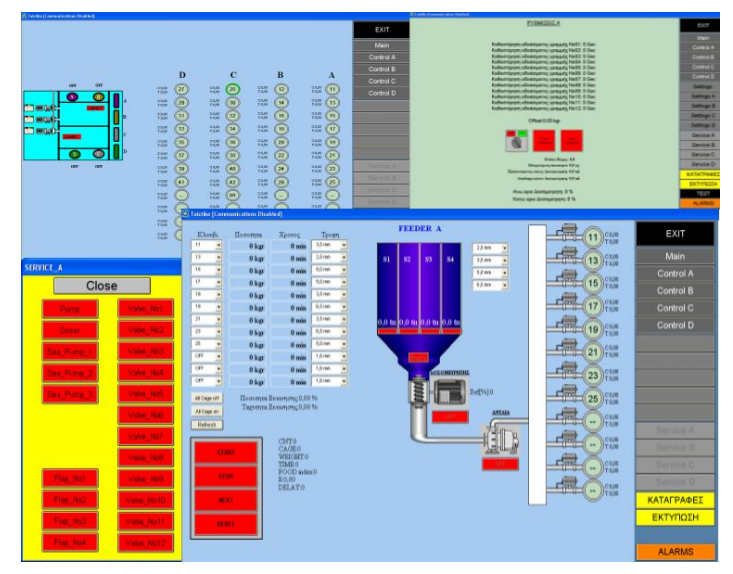

Εικόνα 1: Screenshots από μενού του SCADA

#### **Κεφάλαιο**

# **2**

## **2 Εποπτικό σύστημα SCADA**

### **2.1 Εισαγωγή**

Σε αυτό το κεφάλαιο θα επεξηγήσουμε ένα - ένα όλα τα μενού που βρίσκονται στο δεξιό μέρος της οθόνης και θα δούμε πώς μπροούμε να φτιάξουμε ένα πρόγραμμα ταΐσματος μέσα από το SCADA. Επίσης θα εξηγήσουμε τις βασικές ρυθμίσεις που χρειάζονται καθώς και το σύστημα των καταγραφών που λειτουργεί παράλληλα με το SCADA.

### **2.2 Μενού Main**

Πατώντας στο κουμπί Main θα δούμε την εικόνα Νο 2 η οποία είναι και η κεντρική οθόνη του συστήματός μας. Από αυτήν την οθόνη μπορούμε να διακρίνουμε:

α) Ποιες από τις 4 αντλίες (A, B, C, D) δουλεύουν βλέποντας αν πάνω από την κάθε αντλία, γράφει ON ή OFF.

β) Αν ταΐζεται κάποιο κλουβί (θα έχει ένα πράσινο δακτύλιο), την ποσότητα της τροφής που ταΐζεται αυτήν τη στιγμή (πεδίο C) αλλά και την ποσότητα της τροφής που έχει συνολικά δοθεί (πεδίο Τ).

γ) Το ύψος της στάθμης του νερού που βρίσκεται στην δεξαμενή, από τα δύο αισθητήρια (Level 1, 2). Αν το αντίστοιχο αισθητήριο είναι πράσινο, σημαίνει πως η δεξαμενή είναι γεμάτη. Αντιθέτως, αν εμφανίζεται κόκκινο, σημαίνει πως η δεξαμενή είναι άδεια και έχει δοθεί αυτόματα η εντολή για το γέμισμα της.

δ) Ποιες αντλίες έχουν ενεργοποιηθεί για την πλήρωση της δεξαμενής από το ON ή OFF που βρίσκεται αριστερά από την κάθε αντλία, μέσα στο γκρι κουτί

ε) Ποιες αντλίες πλήρωσης είναι ενεργές, από τους διακόπτες που βρίσκονται αριστερά από τις αντλίες.

| C Taistiko [Communications Disabled] |                             |                                          |                                          |                             |               |
|--------------------------------------|-----------------------------|------------------------------------------|------------------------------------------|-----------------------------|---------------|
|                                      |                             |                                          |                                          |                             | <b>EXIT</b>   |
|                                      |                             |                                          |                                          |                             | Main          |
|                                      |                             |                                          |                                          |                             | Control A     |
|                                      | D                           | $\mathbf C$                              | $\bf{B}$                                 | $\mathbf{A}$                | Control B     |
| OFF<br>OFF                           |                             |                                          |                                          |                             | Control C     |
| $\mathbf{A}$<br>B                    | $C:0,00$<br>T $:0,00$<br>27 | $C:0,00$<br>T:0,00<br>28                 | $C:0,00$<br>T:0,00<br>12                 | $C:0,00$<br>T:0,00<br>11    | Control D     |
| A<br>주목<br>画劇片<br>Level 1            | $C:0,00$<br>T $:0,00$<br>29 | $C:0,00$<br>T $:0,00$<br>30              | $_{\text{T:0,00}}^{\text{C:0,00}}$<br>14 | $C:0,00$<br>T:0,00<br>13    |               |
| в<br>画像片                             | $C:0,00$<br>T $:0,00$<br>31 | $C:0,00$<br>T $:0,00$<br>32              | $C:0,00$<br>T $:0,00$<br>16              | $C:0,00$<br>T:0,00<br>15    |               |
| 画像儿<br>$\mathbf{C}$                  | $C:0,00$<br>T $:0,00$<br>33 | $C:0,00$<br>T:0,00<br>34                 | $C:0,00$<br>T:0,00<br>18                 | $C:0,00$<br>T:0,00<br>17    |               |
| Level 2                              | $C:0,00$<br>T $:0,00$<br>35 | $C(0,00)$<br>T $(0,00)$<br>36            | C:0,00<br>20<br>T:0,00                   | $C:0,00$<br>T:0,00<br>19    |               |
| D<br>$\overline{c}$<br>$\mathbf D$   | C:0,00<br>37<br>T:0,00      | $_{\text{C}:0,00}^{\text{C}:0,00}$<br>38 | $C:0,00$<br>T $:0,00$<br>22              | $C:0,00$<br>T $:0,00$<br>21 |               |
| OFF<br>OFF                           | C:0,00<br>39<br>T:0,00      | $_{\text{C}:0,00}^{\text{C}:0,00}$<br>40 | C:0,00<br>24<br>T:0,00                   | C:0,00<br>23<br>T:0,00      | Service A     |
|                                      | C:0,00<br>41<br>T:0,00      | C:0,00<br>42<br>T:0,00                   | C:0,00<br>(26)<br>T:0,00                 | C:0,00<br>25<br>T:0,00      | Service B     |
|                                      | C:0,00<br>T:0,00            | C:0,00<br>09<br>T:0,00                   | C:0,00<br>$\sim$<br>T:0,00               | C:0,00<br>T:0,00            | Service C     |
|                                      | C:0,00<br>T:0,00            | C:0,00<br>T:0,00                         | C:0,00<br>T:0,00                         | C:0,00<br>T:0,00            | Service D     |
|                                      |                             |                                          | C:0,00                                   | C:0,00                      | ΚΑΤΑΓΡΑΦΕΣ    |
|                                      | $C:0,00$<br>T:0,00          | $C:0,00$<br>T:0,00                       | $\cdots$<br>T:0,00                       | T:0,00                      | ΕΚΤΥΠΩΣΗ      |
|                                      | $C:0,00$<br>T $:0,00$       | $C:0,00$<br>T:0,00                       | C:0,00<br>T:0,00                         | C:0,00<br>T:0,00            |               |
|                                      |                             |                                          |                                          |                             | <b>ALARMS</b> |

Εικόνα 2: Κεντρική σελίδα εποπτικού προγράμματος

## **2.3 Μενού Control A**

Πατώντας στο κουμπί CONTROL A εμφανίζεται στον υπολογιστή η σελίδα που αφορά στον προγραμματισμό, τις ενδείξεις και τη λειτουργία του συγκροτήματος Α (Feeder A). Εδώ μπορούμε να δημιουργήσουμε ένα νέο πρόγραμμα ταΐσματος για τα κλουβιά που οδηγεί η αντλία Α (εικόνα Νο3).

Αρχικές ρυθμίσεις:

1) Συμπληρώνουμε σε κάθε υποσιλό τον αντίστοιχο τύπο τροφής επιλέγοντας από τον πίνακα.

2) Συμπληρώνουμε πατώντας πάνω στο πεδίο (tn) την ποσότητα που εισάγαμε στο σιλό. Αυτό πρέπει να ενημερώνεται κάθε φορά που συμπληρώνουμε τροφή.

Η διαδικασία που πρέπει να ακολουθηθεί, είναι η εξής:

1) Ξεκινάμε από τη στήλη «κλουβί» επιλέγοντας με σειρά προτεραιότητας το κλουβί που θα τροφοδοτηθεί πρώτο.

2) Δίπλα, αφού πατήσουμε πάνω στο κουτί με τα kgr, πληκτρολογούμε τα κιλά τροφής που θέλουμε να φτάσουν σε αυτό το κλουβί.

3) Πιο δεξιά, με τον ίδιο τρόπο βάζουμε τον χρόνο που θέλουμε συνολικά να διαρκέσει το τάϊσμα και στη στήλη «τροφή», επιλέγουμε το μέγεθος της τροφής που θέλουμε να φτάσει στο συγκεκριμένο κλουβί.

4) Αν θέλουμε στο πρόγραμμά μας, να περιλαμβάνονται περισσότερα του ενός κλουβιά, ενεργούμε με τον ίδιο τρόπο, βάζοντας τα κλουβιά που θέλουμε με τις παραμέτρους που επιθυμούμε. ΠΡΟΣΟΧΗ: Όταν δεν θέλουμε να έχουμε στο πρόγραμμά μας και τα 12 κλουβιά, θα πρέπει στη στήλη «κλουβί», να βάλουμε στα κουτιά που περισσεύουν (που δεν θέλουμε να τροφοδοτηθούν) την επιλογή «OFF». Αν δεν το κάνουμε, δεν θα αρχίσει το τάισμα..

5) Πιο δεξιά, διακρίνουμε, τα 4 silo που ελέγχονται από την αντλία Α. Στο κάτω μέρος της δεξαμενής, αναγράφεται η ποσότητα της τροφής που έχει η δεξαμενή (σε tn – τόνους). Επιπλέον, με καφέ χρώμα, απεικονίζεται η ποσότητα της τροφής που έχει το κάθε Silo. Έτσι, μπορούμε γρήγορα και απλά να βλέπουμε πότε αδειάζει η δεξαμενή, ώστε να φροντίσουμε να τη γεμίσουμε. Απαραίτητη προϋπόθεση: Κάθε φορά που γεμίζουμε τη δεξαμενή, θα πρέπει να εισάγουμε στο SCADA (πατώντας πάνω στην ένδειξη των τόνων – tn) τα κιλά που βάλαμε μέσα. Αν δεν γίνει αυτό, η ένδειξη που παίρνουμε θα είναι λανθασμένη.

#### ΛΕΙΤΟΥΡΓΙΑ

#### Κουμπί START

Αφού είναι όλα έτοιμα, πατάμε το κουμπί START, είτε από το κόκκινο κουμπί που βρίσκεται στην οθόνη, είτε από το τηλεχειριστήριο. Αυτόματα, το σύστημά μας θα ξεκινήσει και θα μας ενημερώνει συνεχώς μέσω των ενδείξεων, ποιο κλουβί ταΐζεται, πόσα κιλά απομένουν, ο χρόνος που έχει περάσει και το μέγεθος της τροφής που χρησιμοποιείται κάθε φορά. Μετά από λίγα δευτερόλεπτα, θα δούμε πως η αντλία που βρίσκεται στην οθόνη μας, γίνεται πράσινη, πράγμα το οποίο σημαίνει πως αντλία τροφοδοτεί με νερό το σύστημα. Αμέσως μετά, θα δούμε να γίνεται πράσινος (από γκρι) και ο δοσομετρητής, το οποίο μας δείχνει ότι ο δοσομετρητής τροφοδοτεί με τροφή το κλουβί που ταΐζουμε. Όταν τελειώσει η ποσότητα που έχουμε ορίσει σε αυτό το κλουβί, αυτόματα το σύστημα θα σταματήσει τον δοσομετρητή, θα συνεχίσει όμως να παρέχει νερό στο κλουβί αυτό για κάποιο χρόνο (που ορίζεται στα Settings A), έτσι ώστε να φτάσει σε αυτό και η τελευταία ποσότητα τροφής. Αμέσως μετά, κλείνει η βαλβίδα του κλουβιού αυτού και ανοίγει του επόμενου στη σειρά. Μετά από χρόνο (που ορίζεται στα Settings A), ξεκινά ο δοσομετρητής για να ταΐσει το κλουβί κοκ.

#### *Κουμπί STOP*

Πατώντας το, γίνεται παύση στη διαδικασία του ταΐσματος. Για να συνεχίσουμε, αρκεί να πατήσουμε πάλι START.

#### *Κουμπί NEXT*

Το πατάμε σε περίπτωση που θέλουμε να σταματήσει το τάϊσμα του παρόντος κλουβιού, και να αρχίσει η τροφοδότηση του επόμενου.

#### *Κουμπί RESET*

Σταματά τελείως η διαδικασία ταΐσματος, και μηδενίζονται όλες οι τιμές που βρίσκονται στις στήλες κλουβί, ποσότητα, χρόνος, τροφή.

Επίσης, όπως και στην κεντρική οθόνη του SCADA, έτσι και εδώ φωτίζεται με πράσινο δακτύλιο το κλουβί που ταΐζεται και αντιστοίχως, μπορούμε να δούμε την ποσότητα της τροφής που δίνεται κατά τη διάρκεια του ταΐσματος αλλά και την συνολική ποσότητα τροφής που έχει δοθεί στο κάθε κλουβί (πεδία C και T αντίστοιχα).

Τέλος, μπορούμε να δούμε και 2 πεδία, που ρυθμίζουν την ποσότητα και την ταχύτητα εκκίνησης.

| C Taistiko [Communications Disabled]                             |                                     |                                                        |                                                                            |                                                                                                    |                                                   |               |
|------------------------------------------------------------------|-------------------------------------|--------------------------------------------------------|----------------------------------------------------------------------------|----------------------------------------------------------------------------------------------------|---------------------------------------------------|---------------|
| Κλουβι                                                           | Ποσοτητα                            | Χρονος                                                 | Τροφη                                                                      | <b>FEEDER A</b>                                                                                            | C:0,00<br>11<br>T:0,00                            | <b>EXIT</b>   |
| 11<br>$\overline{ }$<br>$\overline{\phantom{0}}$<br>13           | 0 <sub>kg</sub><br>0 <sub>kg</sub>  | $0 \text{ min}$<br>$0 \text{ min}$                     | $3,5$ mm<br>⊻<br>$\overline{\phantom{a}}$<br>$2,5$ mm                      | $2,5$ mm<br>$\overline{\phantom{a}}$<br>S <sub>2</sub><br>S <sub>3</sub><br>S1<br>S <sub>4</sub><br>3,5 mm | $(13)$ <sub>T:0,00</sub>                          | Main          |
| $\overline{\phantom{0}}$<br>15                                   | 0 <sub>kg</sub>                     | $0 \text{ min}$                                        | $\overline{\phantom{0}}$<br>$5,0$ mm                                       | $\overline{\phantom{0}}$<br>$5,0$ mm<br>$\overline{\phantom{a}}$                                           |                                                   | Control A     |
| $\overline{ }$<br>17                                             | 0 <sub>kg</sub>                     | $0$ min                                                | $\blacksquare$<br>$5,0$ mm                                                 | 6,5 mm<br>$\blacksquare$                                                                                   | C:0,00<br>$(15)$ <sub>T.0,00</sub>                | Control B     |
| 19<br>$\overline{\phantom{0}}$<br>$\overline{\phantom{0}}$<br>19 | 0 <sub>kg</sub><br>0 <sub>kg</sub>  | $0 \text{ min}$<br>$0 \text{ min}$                     | $3,5$ mm<br>$\overline{\phantom{a}}$<br>$\overline{\phantom{a}}$<br>6,5 mm |                                                                                                    | C:0,00<br>$(17)$ <sub>T0,00</sub>                 | Control C     |
| $\overline{\phantom{0}}$<br>21                                   | 0 <sub>kg</sub>                     | $0 \text{ min}$                                        | $\overline{\phantom{0}}$<br>$3,5$ mm                                       | $0,0 \text{ th}$ 0,0 th 0,0 th 0,0 th                                                                      |                                                   | Control D     |
| $\overline{\phantom{a}}$<br>$23\,$                               | 0 <sub>kr</sub>                     | $0 \text{ min}$                                        | $\blacksquare$<br>$6,5$ mm                                                 |                                                                                                    | CC.0,00<br>19<br>T:0.00                           |               |
| $\blacksquare$<br>25<br>$\blacksquare$<br>OFF                    | 0 <sub>ker</sub><br>0 <sub>kg</sub> | $0 \text{ min}$<br>$0 \text{ min}$                     | $\blacksquare$<br>$5,0$ mm<br>$\vert$<br>$1,6$ mm                          | Empty                                                                                                    | C.0,00<br>$(21)$ <sub>T:0,00</sub>                |               |
| $\overline{\phantom{0}}$<br>OFF                                  | 0 <sub>kg</sub>                     | $0 \text{ min}$                                        | $\blacksquare$<br>$1,6$ mm                                                 | <b>ΔΟΣΟΜΕΤΡΗΤΗΣ</b>                                                                                        |                                                   |               |
| $\overline{\phantom{a}}$<br>OFF                                  | 0 <sub>kg</sub>                     | $0 \text{ min}$                                        | $\overline{\phantom{0}}$<br>$1,6$ mm                                       |                                                                                                    | $\rangle^{\text{C:0,00}}_{\text{T:0,00}}$<br>(23) |               |
| All Cage off                                                     |                                     | Ποσοτητα Εκκινησης: 0,00%<br>Ταχυτητα Εκκινησης: 0,00% |                                                                            | Ref[%]:0                                                                                                   | $\big\}_{\rm T: 0,00}^{\rm C: 0,00}$<br>西<br>25   |               |
| All Cage on                                                      |                                     |                                                        |                                                                            | <b>ANTAIA</b><br>OFF                                                                                       | C:0,00<br>--<br>T:0,00                            |               |
| Refresh                                                          |                                     | CNT:0                                                  |                                                                            |                                                                                                    | C:0,00                                            | Service A     |
| <b>START</b>                                                     |                                     | CAGE:0<br>WEIGHT:0                                     |                                                                            |                                                                                                    | त्प्त<br>$\overline{\phantom{a}}$<br>T:0,00       | Service B     |
|                                                                  |                                     | TIME:0<br>FOOD index:0                                 |                                                                            | OFF                                                                                                    | C:0,00<br>$\qquad \qquad -$<br>T:0.00             | Service C     |
| <b>STOP</b>                                                      |                                     | E:0.00<br>DELAY:0                                      |                                                                            |                                                                                                    | C:0,00<br>--                                      | Service D     |
| <b>NEXT</b>                                                      |                                     |                                                        |                                                                            |                                                                                                    | T:0,00                                            | ΚΑΤΑΓΡΑΦΕΣ    |
| <b>RESET</b>                                                     |                                     |                                                        |                                                                            |                                                                                                    |                                                   | ΕΚΤΥΠΩΣΗ      |
|                                                                  |                                     |                                                        |                                                                            |                                                                                                    |                                                   |               |
|                                                                  |                                     |                                                        |                                                                            |                                                                                                    |                                                   | <b>ALARMS</b> |

Εικόνα 3: Παράμετροι προγραμματισμού ταΐσματος κλουβιών που ελέγχονται από την αντλία Α

## **2.4 Μενού Control B**

Αντίστοιχα ως Control A

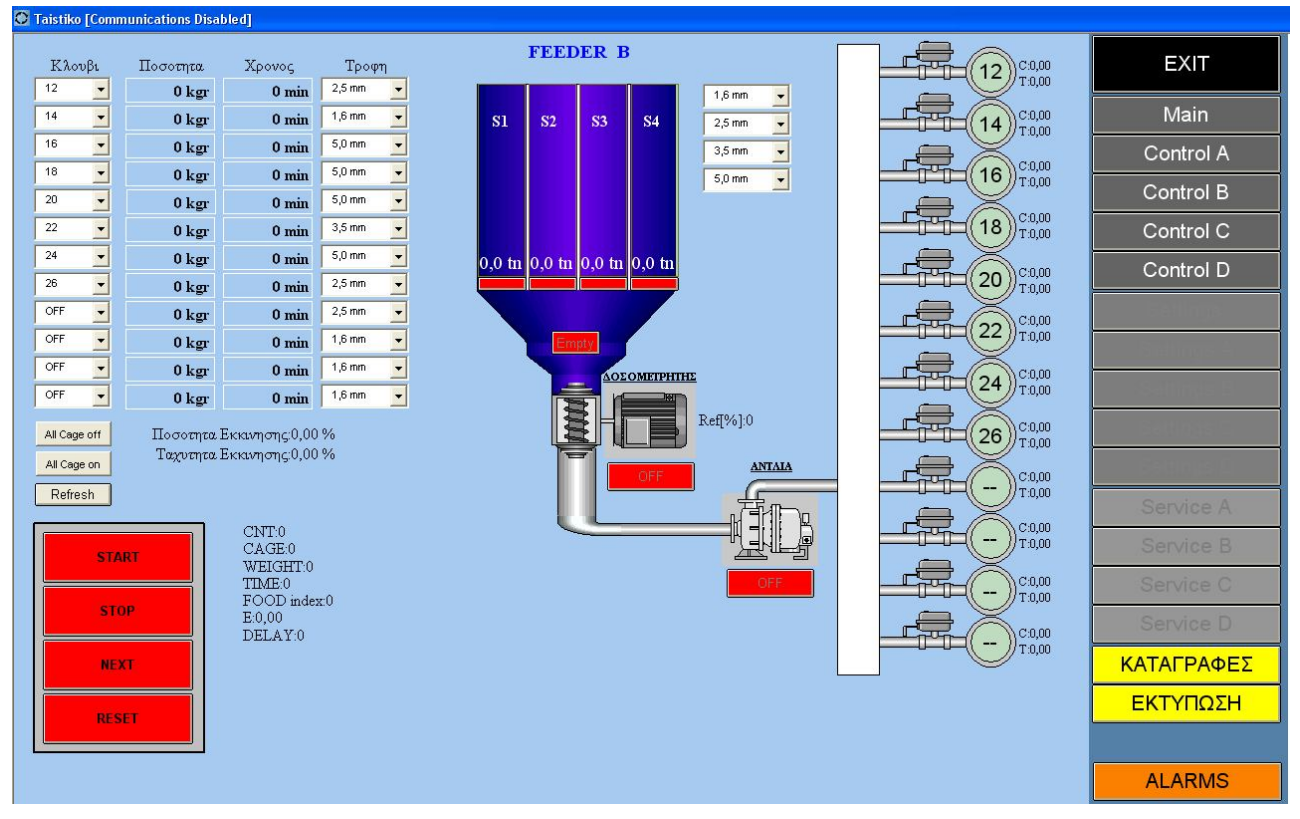

Εικόνα 4: Παράμετροι προγραμματισμού ταΐσματος κλουβιών που ελέγχονται από την αντλία Β

#### **2.5 Μενού Control C**

Αντίστοιχα ως Control A. Υπάρχει όμως μία διαφορά του επιλογέα C σε σχέση με τους υπόλοιπους. Ο επιλογέας αυτού του τύπου περιλαμβάνει τα κάτωθι βασικά εξαρτήματα:

Α) Πνευματικό έμβολο (actuator) που βρίσκεται πάνω σε σιδηρόδρομο μετακινούμενο αριστερά δεξιά με τη βοήθεια ηλεκτρικού μοτέρ. Από τη μία του πλευρά, βρίσκεται ο σωλήνας που φέρνει νερό και τροφή από την αντλία και από την άλλη, βρίσκεται η «αναμονή».

Β) 12 διαδοχικές είσοδοι τροφής / τρύπες που καταλήγουν στα 12 διαφορετικά κλουβιά.

Γενική περιγραφή τρόπου λειτουργίας:

Το μετακινούμενο έμβολο, πηγαίνει αριστερά ή δεξιά, ανάλογα με το ποια τρύπα κλουβί (αριθμός γραναζιών-**tacho-sensor**)) του έχουμε πει να πάει. Όταν φτάσει κάποια γρανάζια πριν χαμηλώνει ταχύτητα μέχρι να ενεργοποιηθεί το **cage sensor** ακριβώς μπροστά στην τρύπα, σταματάει, και ανοίγει η πνευματική βαλβίδα η οποία σπρώχνει το έμβολο / **actuator** να έρθει σε επαφή με την τρύπα ώστε να κουμπώσει καλά (**in-position**) και να μην υπάρχουν διαρροές νερού. Έπειτα, δίνουμε εντολή να αρχίσει η τροφοδοσία **feed-valve** με τροφή και μόλις φτάσουμε στα απαιτούμενα κιλά, η τροφοδοσία σταματάει, το έμβολο επανέρχεται στην αρχική θέση (off position) και με τη βοήθεια του μοτέρ πηγαίνει στην επόμενη τρύπα-κλουβί.

Λειτουργία - απαιτήσεις κατασκευαστή:

- Θα πρέπει, λίγο πριν φτάσει το έμβολο στην τρύπα να ελαττώνει ταχύτητα, ώστε να είναι πιο ακριβές το σταμάτημα, ΑΚΡΙΒΩΣ μπροστά στην τρύπα. Αν δεν είναι ακριβώς, το έμβολο δεν θα κουμπώσει σωστά.

- Αριστερά και δεξιά από τη πρώτη και τη δωδέκατη τρύπα- κλουβί αντίστοιχα, υπάρχουν τερματικοί διακόπτες **limit left=home** και **limit right** για να αποφευχθεί εκτροχιασμός του μετακινούμενου εμβόλου.

- Πάνω στο έμβολο υπάρχουν τερματικά αισθητήρια που καταλαβαίνουν αν το έμβολο βρίσκεται στη θέση in position ή στη θέση off position. Αν δηλαδή είναι κουμπωμένο το έμβολο ή όχι.

- Επίσης, υπάρχει ένας γενικός αισθητήρας πίεσης του αέρα «air press» που καταλαβαίνει αν υπάρχει η απαιτούμενη παροχή αέρα ώστε να μπορεί να λειτουργήσει το πνευματικό έμβολο.

- Πάνω στο έμβολο υπάρχει ένας τερματικός διακόπτης, ο οποίος ενεργοποιείται κάθε φορά που το έμβολο περνά μπροστά ακριβώς από την τρύπα. Μόλις λοιπόν τον «δούμε» θα πρέπει να κόψουμε και την κίνηση.

- Τέλος, πάνω στο μοτέρ, υπάρχει ένα αισθητήριο (tacho sensor) που κάνει τη δουλειά του encoder: Μετρά ένα παλμό κάθε φορά που μετακινείται το μοτέρ. Δυστυχώς, δεν υπάρχει δυνατότητα να βλέπουμε από το αισθητήριο, την αριστερόστροφή ή την δεξιόστροφή κίνηση. Αυτό, θα το καταλαβαίνουμε σε συνδυασμό με την αντίστοιχη έξοδο που δίνουμε από το Plc.

- Ανάμεσα από μοτέρ και Plc υπάρχει Inverter που καθορίζει την αριστερόστροφη ή την δεξιόστροφη κίνηση και επίσης, μειώνει την ταχύτητα όταν πλησιάζουμε στην τρύπα.

- Τέλος,υπάρχει και μία είσοδος από θερμικό, η οποία αφορά την ασφαλιστική διάταξη του μοτέρ

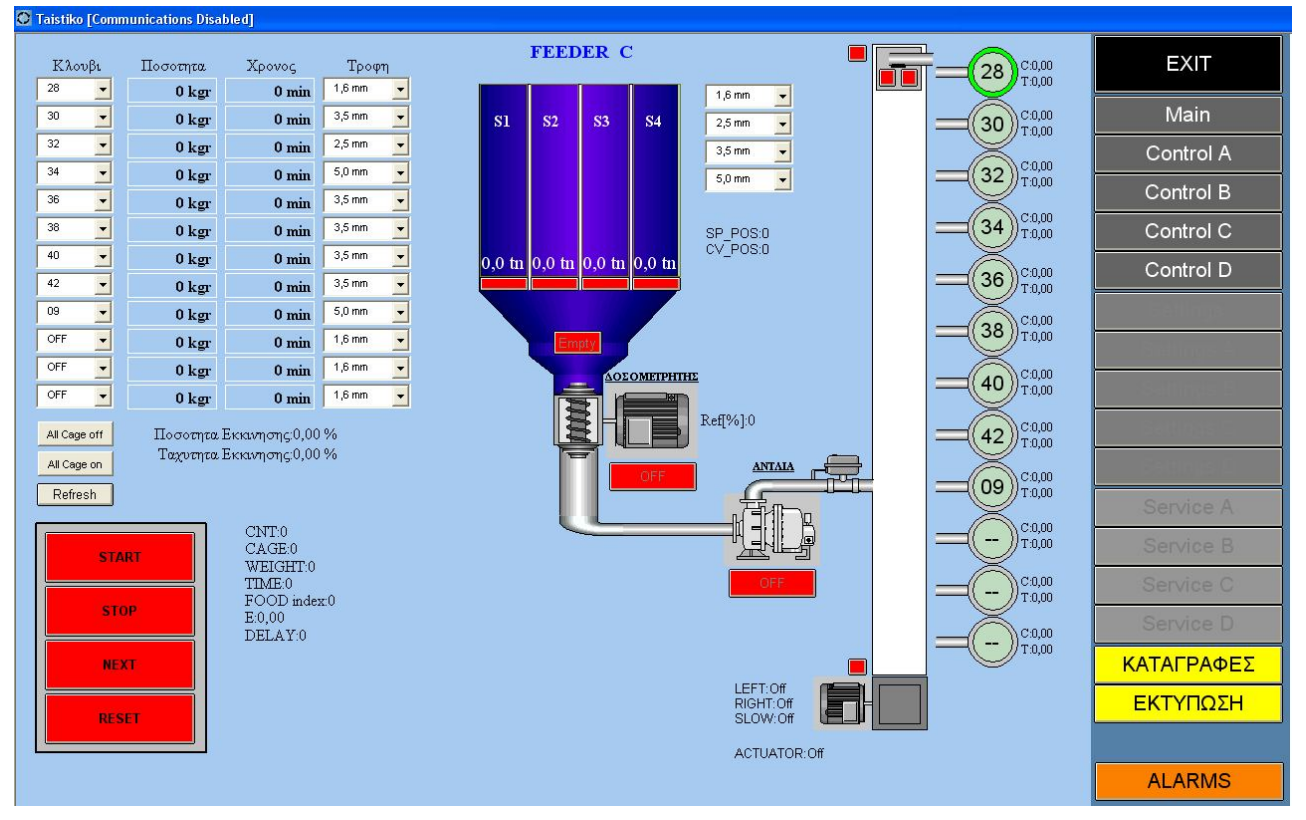

Εικόνα 5: Παράμετροι προγραμματισμού ταΐσματος κλουβιών που ελέγχονται από την αντλία C

## **2.6 Μενού Control D**

Αντίστοιχα ως Control A

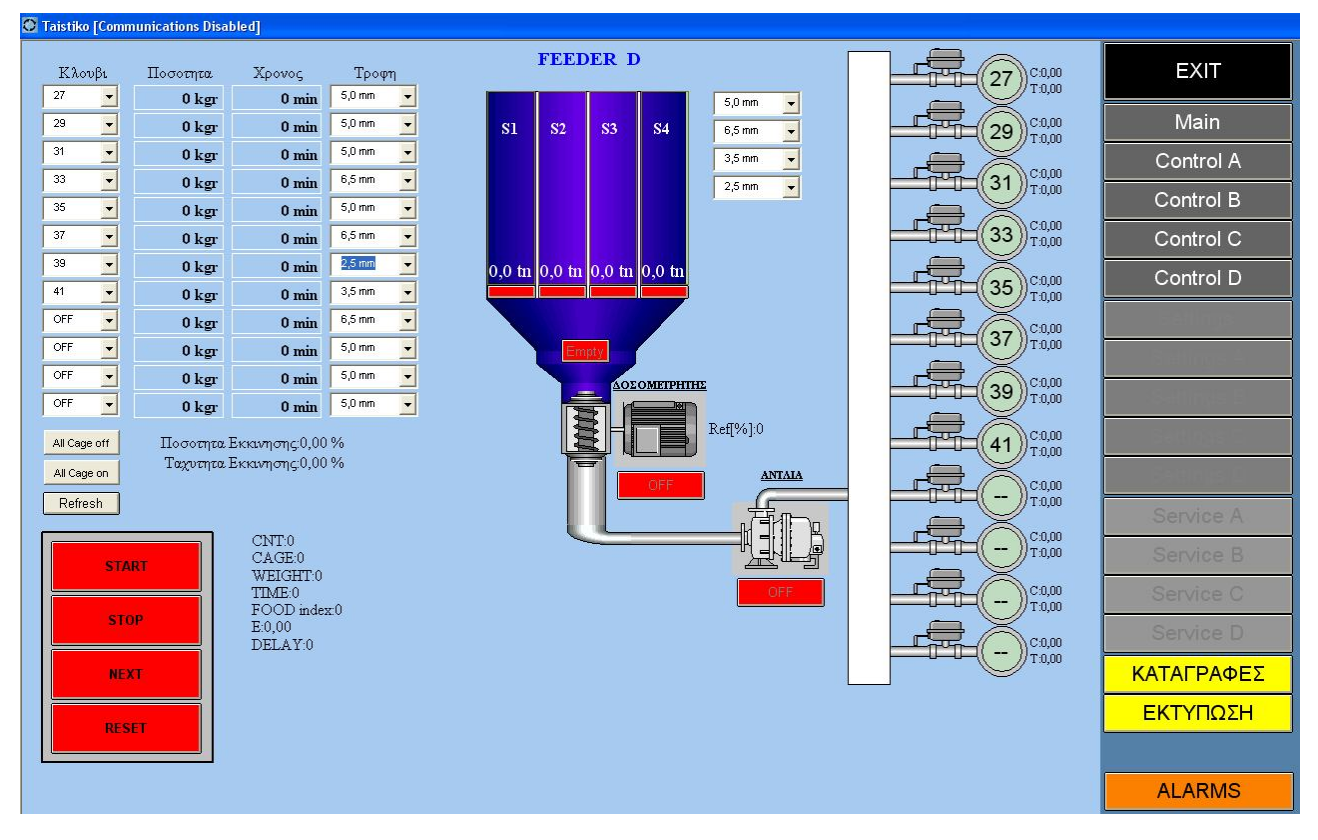

Εικόνα 6: Παράμετροι προγραμματισμού ταΐσματος κλουβιών που ελέγχονται από την αντλία D

#### **2.7 Μενού Settings**

Εκτός από τα κουμπιά Main και Control, υπάρχουν και κάποια άλλα κουμπιά, που δεν χρησιμεύουν για τον προγραμματισμό του ταΐσματος, αλλά για τη συντήρηση και τον έλεγχο κάποιων εξειδικευμένων λειτουργιών. Για να μπορέσουμε να τα πατήσουμε, θα πρέπει να κάνουμε Log in… πατώντας το δεξί κουμπί του ποντικιού, οπουδήποτε επάνω στην οθόνη μας. Αμέσως, θα εμφανιστεί, ένα παράθυρο που θα μας ζητάει username και password. Συμπληρώνουμε τα αντίστοιχα πεδία και παρατηρούμε ότι τα αντίστοιχα κουμπιά έχουν γίνει.

Από το μενού Settings (Εικόνα Νο 7), μπορούμε να καταχωρήσουμε το ειδικό βάρος της κάθε μιας τροφής, ώστε να μπορεί να γίνει με ακρίβεια ο υπολογισμός των κιλών που τροφοδοτούνται. Για να γίνει αυτό αρκεί να πατήσουμε πάνω στην τιμή του ειδικού βάρους και στο παράθυρο που εμφανίζεται, να εισάγουμε την αντίστοιχη τιμή.

Επίσης, μπορούμε να εισάγουμε και πιθανή καθυστέρηση που θέλουμε να έχουν οι αντλίες πλήρωσης 2 και 3 ώστε να μην ξεκινούν και οι 3 ταυτόχρονα και προκύψουν προβλήματα πτώσης τάσης.

| C Taistiko [Communications Disabled] |                                   |               |
|--------------------------------------|-----------------------------------|---------------|
| ΡΥΘΜΙΣΕΙΣ                            |                                   | <b>EXIT</b>   |
| $TPO\Phi H$ (1,6 mm)                 | Ειδικό βάρος: 0,00                | Main          |
| $TPO\Phi H$ (2,5 mm)                 | Ειδικό βάρος: 0,00                | Control A     |
| $TPO\Phi H$ (3,5 mm)                 | Ειδικό βάρος: 0,00                |               |
| $TPO\Phi H$ (5,0 mm)                 | Ειδικό βάρος: 0,00                | Control B     |
| $TPO\Phi H$ (6,5 mm)                 | Ειδικό βάρος: 0,00                | Control C     |
| $TPO\Phi H$ (--)                     | Ειδικό βάρος: 0,00                | Control D     |
| $TPO\Phi H$ $(-)$                    | Ειδικό βάρος: 0,00                |               |
| $TPO\Phi H$ (--)                     | Ειδικό βάρος: 0,00                | Settings      |
| $TPO\Phi H$ (--)                     | Ειδικό βάρος: 0,00                | Settings A    |
| $TPO\Phi H$ $(-)$                    | Ειδικό βάρος: 0,00                | Settings B    |
|                                      |                                   | Settings C    |
| Καθ. Αντλιας πληρωσης 2: 0,00 sec    | Settings D                        |               |
|                                      | Καθ. Αντλιας πληρωσης 3: 0,00 sec | Service A     |
|                                      |                                   | Service B     |
|                                      |                                   | Service C     |
|                                      |                                   | Service D     |
|                                      |                                   | ΚΑΤΑΓΡΑΦΕΣ    |
|                                      |                                   | ΕΚΤΥΠΩΣΗ      |
|                                      |                                   | <b>TEST</b>   |
|                                      |                                   | <b>ALARMS</b> |

Εικόνα 7: Γενικές ρυθμίσεις συστήματος (Settings)

#### **2.8 Μενού Settings A**

Εφόσον έχουμε κάνει log in σύμφωνα με τη μέθοδο που περιγράφεται στην παράγραφο 2.7, μπορούμε να πατήσουμε και το κουμπί Settings A.

*Καθυστέρηση αδειάσματος τροφής Νο x:* Ο χρόνος που χρειάζεται να φτάσει το νερό στο αντίστοιχο κλουβί μετά από την έναρξη της αντλίας και ο χρόνος που χρειάζεται η τροφή να φτάσει στο συγκεκριμένο κλουβί.

*Διακόπτης ON-OFF:* Πριν αρχίσουμε τη διαδικασία καλιμπραρίσματος, θα πρέπει να τον γυρίσουμε στη θέση ON. Αυτόματα σταματούν όλες οι διαδικασίες ταΐσματος και το σύστημα βρίσκεται σε κατάσταση αναμονής για το καλιμπράρισμα. ΠΡΟΣΟΧΗ: Αμέσως μετά την ολοκλήρωση της διαδικασίας, θα πρέπει να τον ξαναγυρίσουμε στη θέση OFF.

*Start Calibration*: Το πατάμε, αφού αφαιρέσουμε την γυάλινη σωλήνα που βρίσκεται στο κάτω μέρος του δοσομετρητή και τοποθετήσουμε ένα ογκομετρικό δοχείο, για να αρχίσει το καλιμπράρισμα. Αυτόματα, ο δοσομετρητής θα περιστραφεί μία φορά. Έτσι μετρώντας τα ml που έπεσαν, θα ξέρουμε το διαμέρισμα του δοσομετρητή σε ml. Ζυγίζοντας την ποσότητα αυτή, μπορούμε να βρούμε και το ειδικό βάρος (διαιρούμε τα kg με τα ml (ειδικό βάρος= kg/ml) Βάζοντας τις τιμές που μετρήσαμε στα αντίστοιχα πεδία (μετρούμενη ποσότητα και χωρητικότητα διαμερίσματος δοσομετρητή), έχουμε σωστές τροφοδοτήσεις στα κλουβιά και είμαστε σίγουροι για την σωστή λειτουργία του συστήματος. Τέλος, υπάρχουν τα πεδία offset, άνω και κάτω όριο δοσομετρητή τα οποία έχουν τιμές που χρησιμεύουν για τη συντήρηση του συστήματος από τον κατασκευαστή και δεν πρέπει να αλλαχτούν από τον χρήστη.

*Conf Calibration:* Πατώντας το επιβεβαιώνουμε το calibration *Ειδικό Βάρος: Μετρούμενη ποσότητα: Προτεινόμενος όγκος Δοσομετρητή: Αποδοχή όγκου Δοσομετρητή: Άνω όριο Δοσομετρητή: Κάτω όριο Δοσομετρητή:*

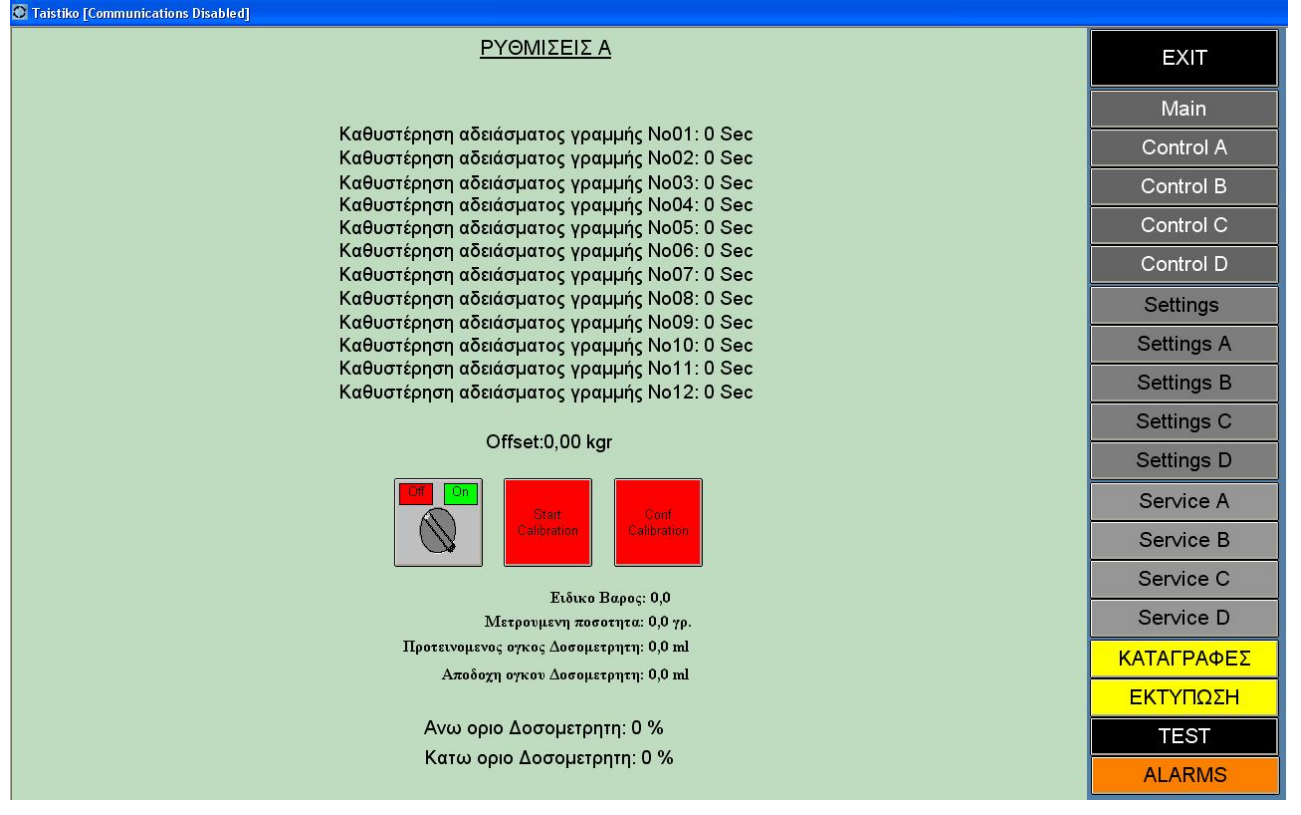

Εικόνα 8: Παράθυρο ρυθμίσεων αντλιας Α

#### **2.9 Μενού Settings B**

Αντίστοιχα ως Settings A

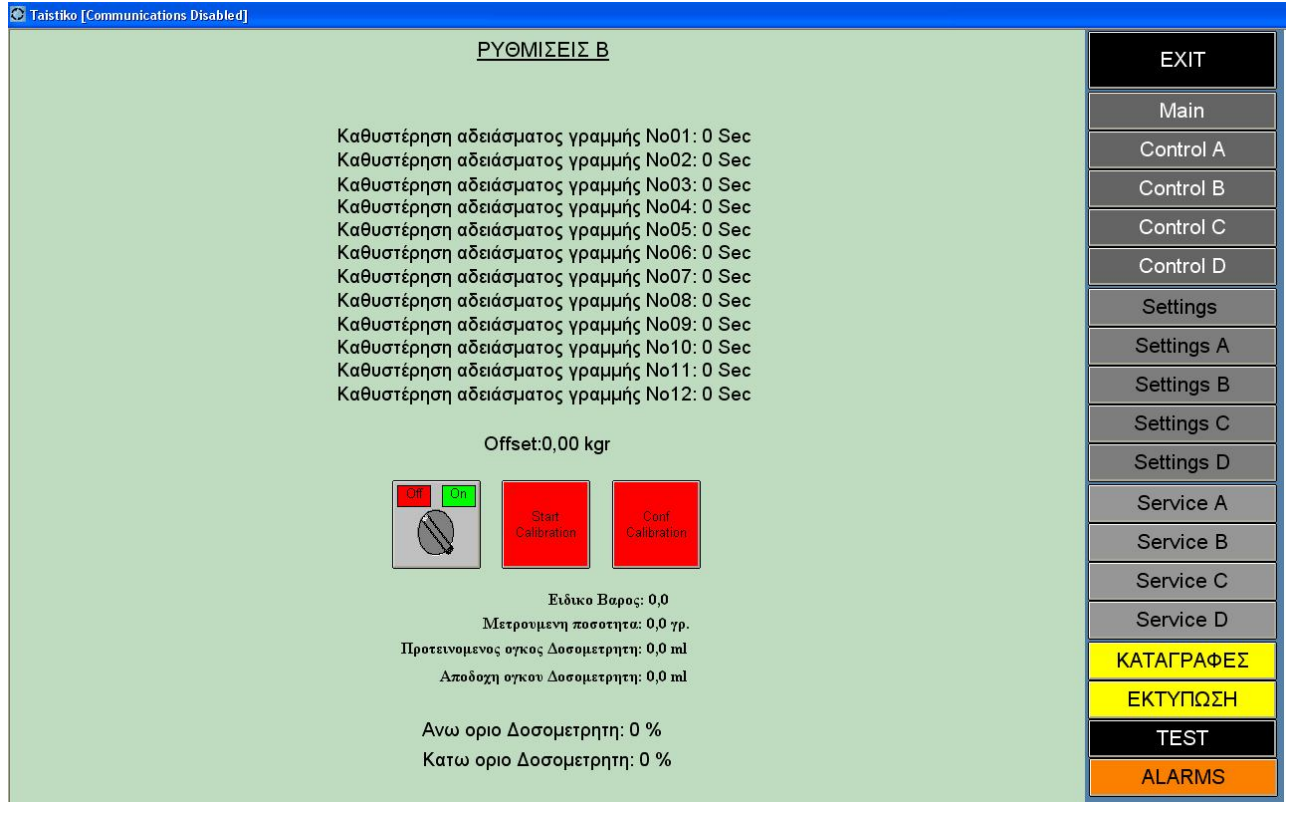

Εικόνα 9: Παράθυρο ρυθμίσεων αντλιας Β

#### **2.10 Μενού Settings C**

#### Αντίστοιχα ως Settings A

| C Taistiko [Communications Disabled]                                                       |                   |
|--------------------------------------------------------------------------------------------|-------------------|
| ΡΥΘΜΙΣΕΙΣ Ο                                                                                | <b>EXIT</b>       |
|                                                                                            | Main              |
| Καθυστέρηση αδειάσματος γραμμής No01: 0 Sec<br>Καθυστέρηση αδειάσματος γραμμής No02: 0 Sec | Control A         |
| Καθυστέρηση αδειάσματος γραμμής No03: 0 Sec                                                | Control B         |
| Καθυστέρηση αδειάσματος γραμμής No04: 0 Sec<br>Καθυστέρηση αδειάσματος γραμμής No05: 0 Sec | Control C         |
| Καθυστέρηση αδειάσματος γραμμής No06: 0 Sec<br>Καθυστέρηση αδειάσματος γραμμής No07: 0 Sec | Control D         |
| Καθυστέρηση αδειάσματος γραμμής No08: 0 Sec                                                | <b>Settings</b>   |
| Καθυστέρηση αδειάσματος γραμμής No09: 0 Sec<br>Καθυστέρηση αδειάσματος γραμμής No10: 0 Sec | <b>Settings A</b> |
| Καθυστέρηση αδειάσματος γραμμής No11: 0 Sec<br>Καθυστέρηση αδειάσματος γραμμής No12: 0 Sec | <b>Settings B</b> |
|                                                                                            | Settings C        |
| Offset:0,00 kgr                                                                            | <b>Settings D</b> |
| <b>Start</b><br>Conf<br>Calibration<br>alibration                                          | Service A         |
|                                                                                            | Service B         |
| Ειδικο Βαρος: 0,0                                                                          | Service C         |
| Μετρουμενη ποσοτητα: 0,0 γρ.                                                               | Service D         |
| Προτεινομενος ογκος Δοσομετρητη: 0,0 ml                                                    | ΚΑΤΑΓΡΑΦΕΣ        |
| Αποδοχη ογκου Δοσομετρητη: 0,0 ml                                                          | ΕΚΤΥΠΩΣΗ          |
| Ανω οριο Δοσομετρητη: 0%                                                                   | <b>TEST</b>       |
| Κατω οριο Δοσομετρητη: 0%                                                                  | <b>ALARMS</b>     |

Εικόνα 10: Παράθυρο ρυθμίσεων αντλιας C

## **2.11Μενού Settings D**

Αντίστοιχα ως Settings A

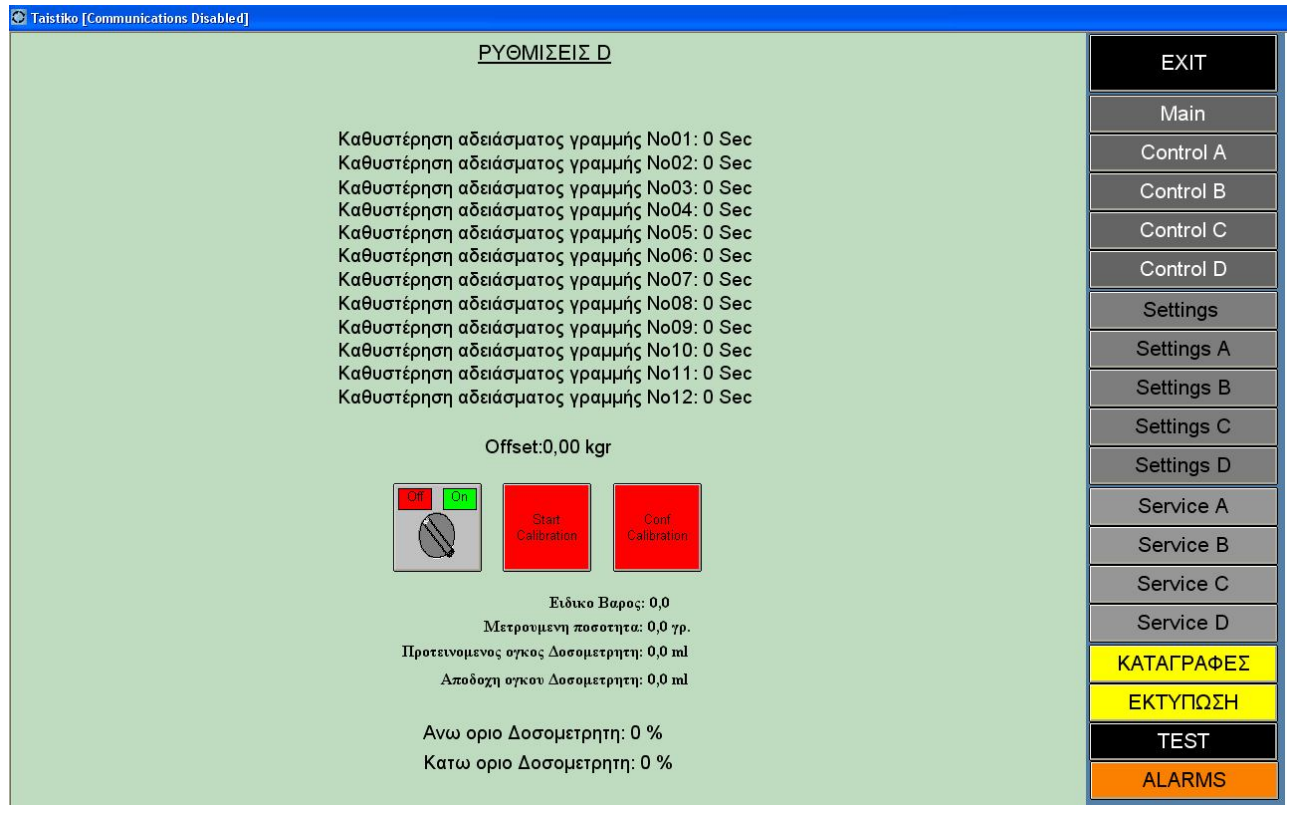

Εικόνα 11: Παράθυρο ρυθμίσεων αντλιας D

### **2.12 Μενού Service A**

Πατώντας στο κουμπί Service A και εφόσον έχουμε κάνει login (βλ. παρ. 2.7), θα δούμε την εικόνα Νο 12. Από αυτό το μενού, μπορούμε να κάνουμε διάφορες χειροκίνητες επεμβάσεις στο σύστημα..

*Pump:* Πατώντας το, ενεργοποιούμε την αντλία Α, ακόμα και αν δεν υπάρχει ανάγκη ταΐσματος. Για να την σταματήσουμε, αρκεί να πατήσουμε πάλι το ίδιο κουμπί.

*Doser:* Πατώντας το, ενεργοποιούμε τον δοσομετρητή Α.

*Sea\_Pump\_1:* Ενεργοποιούμε την αντλία πλήρωσης 1

*Sea\_Pump\_2:* Ενεργοποιούμε την αντλία πλήρωσης 2

*Sea\_Pump\_3:* Ενεργοποιούμε την αντλία πλήρωσης 3

*Flap\_No1:* Ανοίγει το flap 1

*Flap\_No2:* Ανοίγει το flap 2

*Flap\_No3:* Ανοίγει το flap 3

*Flap\_No4:* Ανοίγει το flap 4

*Valve\_No1-12:* Ανοίγει αντίστοιχα η κάθε βαλβίδα κλουβιού που αντιστοιχεί στις βαλβίδες 1 έως 12.

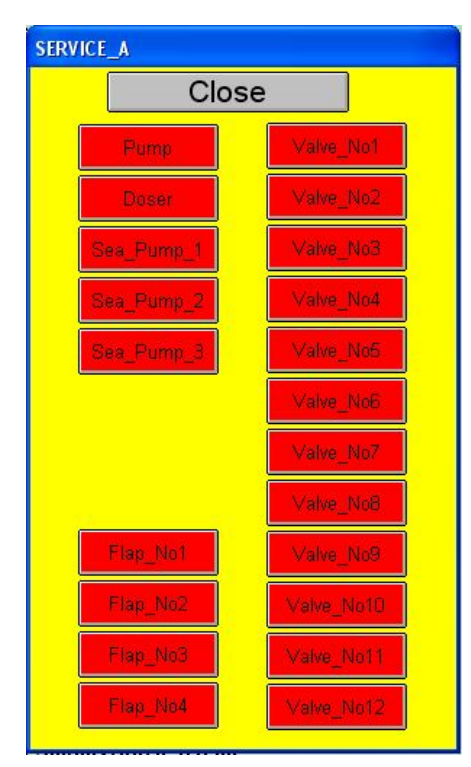

Εικόνα 12: Χειροκίνητες επιλογές συστήματος Α

### **2.13 Μενού Service B**

Αντίστοιχα ως Service A

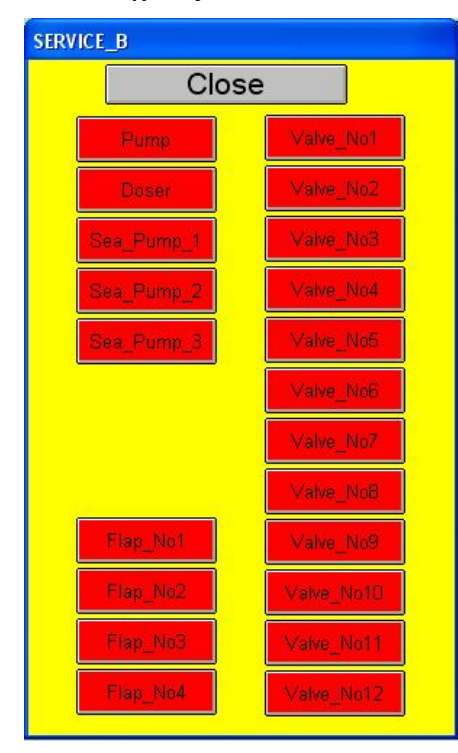

Εικόνα 13: Χειροκίνητες επιλογές συστήματος Β

### **2.14 Μενού Service C**

Το μενού Service C (εικόνα 14) έχει κάποιες διαφορές με τα υπόλοιπα λόγω του ότι ο επιλογέας είναι διαφορετικός:

*Pump:* Ανοίγει η αντλία C. Για να κλείσει, πατάμε πάλι το ίδιο κουμπί.

*Doser:* Ανοίγει ο δοσομετρητής C. Για να κλείσει, πατάμε πάλι το ίδιο κουμπί.

*Flap\_No1:* Ανοίγει το flap 1

*Flap\_No2:* Ανοίγει το flap 2

*Flap\_No3:* Ανοίγει το flap 3

*Flap\_No4:* Ανοίγει το flap 4

*Feeder Valve:* Ανοίγει η βαλβίδα τροφοδοσίας του επιλογέα C

*Actuator:* Ενεργοποιείται και «κουμπώνει» το έμβολο του επιλογέα.

*Auto:* Εφόσον είμαστε στη θέση Auto, δεν γίνεται καμία κίνηση στον επιλογέα.

*Manual:* Για να εκτελεστεί οποιαδήποτε εντολή, θα πρέπει ο διακόπτης να βρίσκεται στη θέση Manual

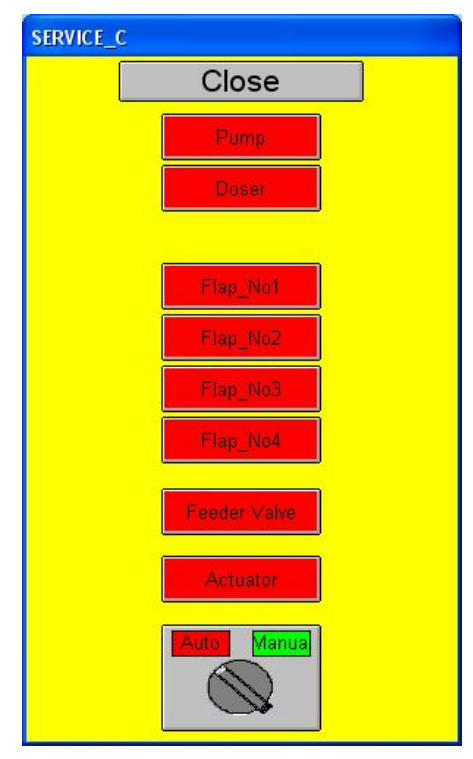

Εικόνα 14: Χειροκίνητες επιλογές συστήματος C

### **2.15 Μενού Service D**

Αντίστοιχα ως Service A

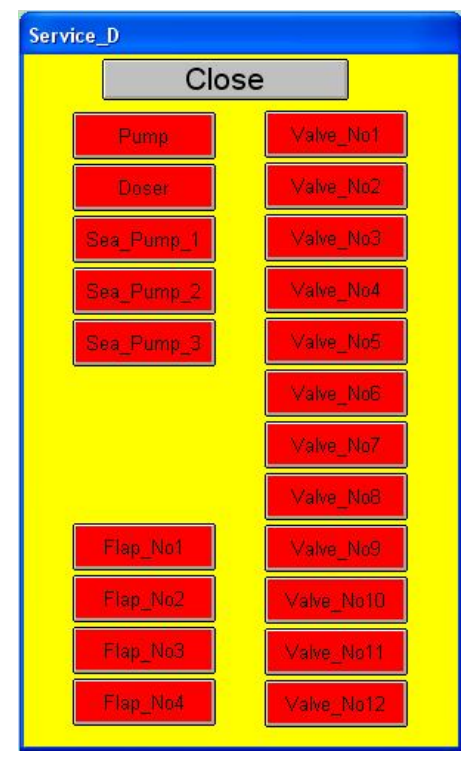

Εικόνα 15: Χειροκίνητες επιλογές συστήματος D

#### **2.16 Μενού ΚΑΤΑΓΡΑΦΕΣ**

Μετά από κάθε πρόγραμμα ταΐσματος, το σύστημά μας, καταγράφει τις ποσότητες που τροφοδοτήθηκαν σε κάθε κλουβί σε αρχείο txt. Πατώντας το κουμπί «ΚΑΤΑΓΡΑΦΕΣ», ανοίγει το αρχείο txt (Εικόνα Νο 16) με τις απαραίτητες πληροφορίες που χρειαζόμαστε, όπως ημερομηνία και ώρα που άρχισε το πρόγραμμα, κλουβιά που τροφοδοτήθηκαν, χρόνος που χρειάστηκε το κάθε κλουβί καθώς και ποσότητα σε kg που ταΐστηκαν.

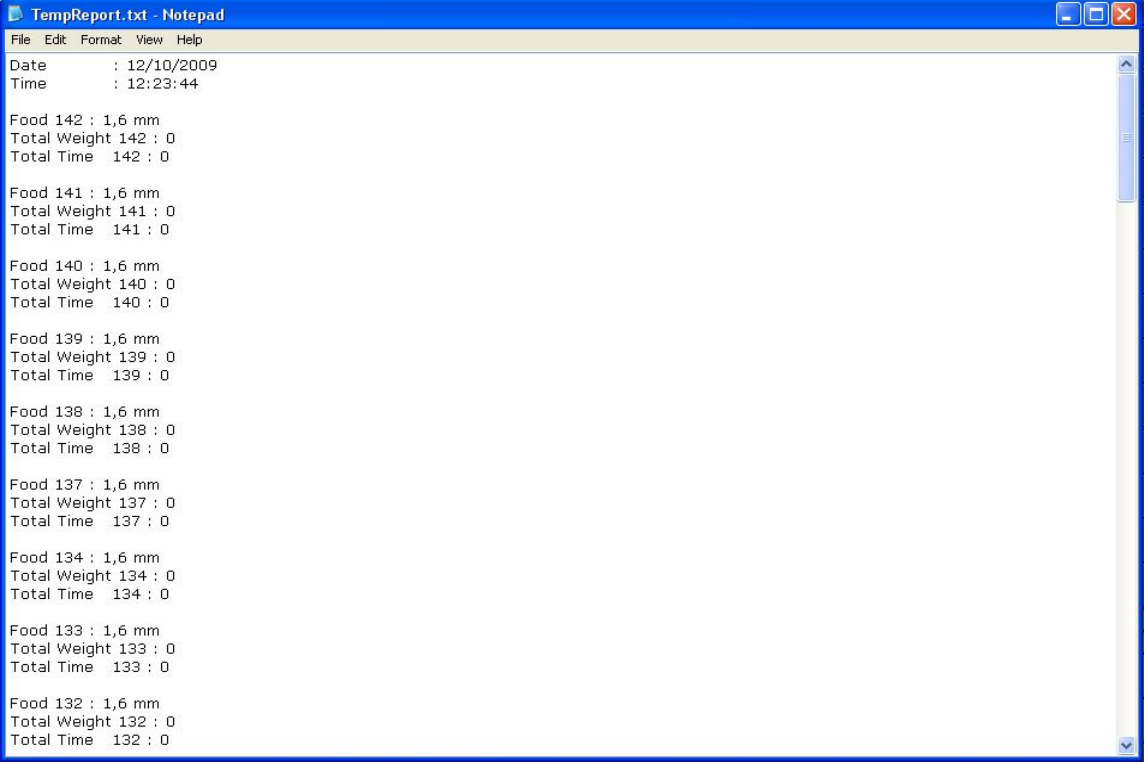

Εικόνα 16: Παράθυρο εμφάνισης καταγραφών ταΐσματος

### **2.17 Μενού ΕΚΤΥΠΩΣΗ**

Πατώντας εκτύπωση, εκτυπώνονται στον προεπιλεγμένο εκτυπωτή, όλες οι καταγραφές της τελευταίας ημέρας. Ταυτόχρονα, μηδενίζονται οι τιμές των πεδίων T σε όλα τα κλουβιά.

#### **2.18 Μενού TEST**

Αυτό το μενού χρησιμεύει μόνο στον προγραμματιστή της εφαρμογής και δεν πρέπει να χρησιμοποιείται από οποιονδήποτε χειριστή.

#### **2.19 Μενού ALARMS**

Σε αυτό το μενού, μπορούμε να δούμε όλα τα Alarms που έχουν ενεργοποιηθεί ή αποκατασταθεί. Για περισσότερες λεπτομέρειες καθώς και για το τι σημαίνει το κάθε alarm, βλ. παρ. 3.2

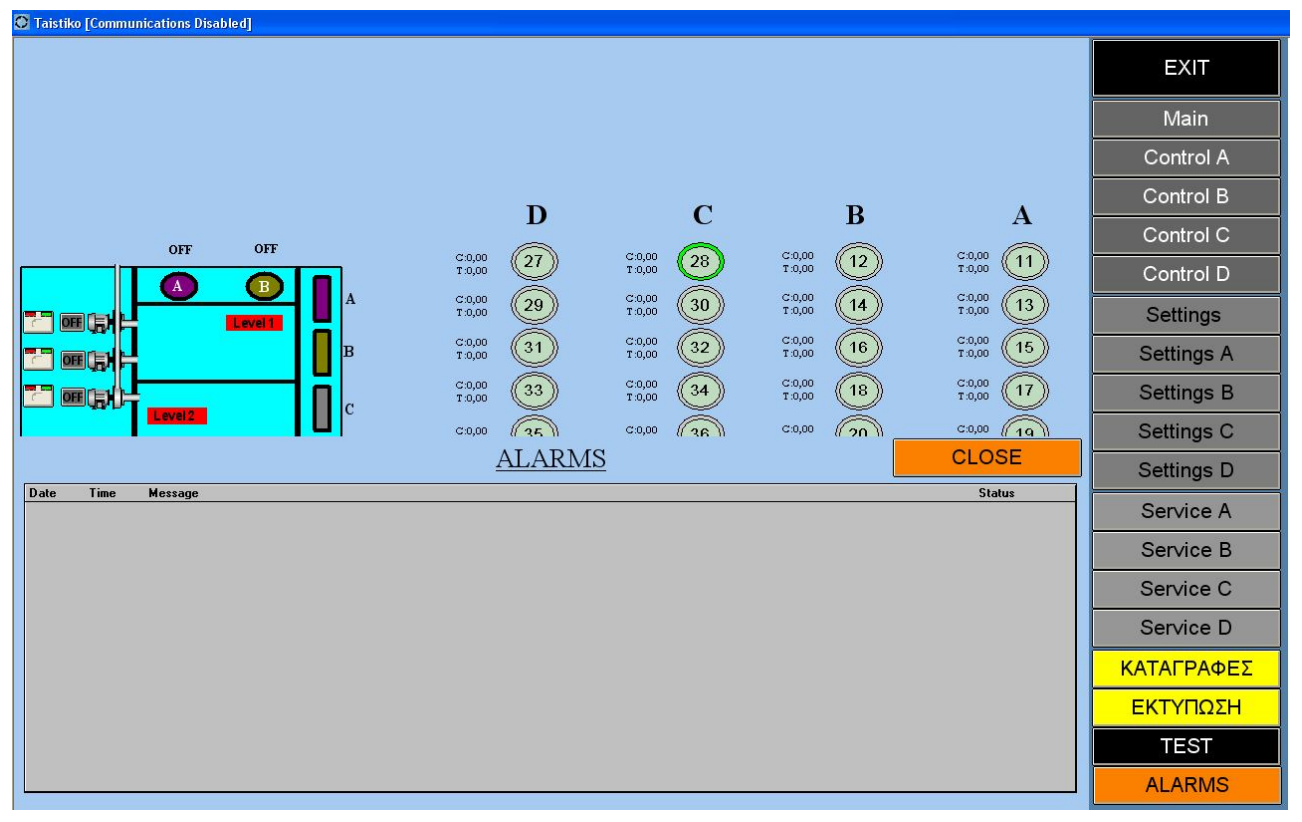

Εικόνα 17: Μενού εμφάνισης Alarms

## **Κεφάλαιο**

# **3**

# **3 Αντιμετώπιση προβλημάτων**

### **3.1 Εισαγωγικά**

Για λόγους ασφαλείας του αυτόματου ταΐσματος αλλά και για λόγους προστασίας, έχουν ενσωματωθεί στο σύστημα, κάποιοι συναγερμοί «alarms», οι οποίοι μας προειδοποιούν για διάφορα σφάλματα. Σε αυτό το κεφάλαιο παρουσιάζουμε μία συνοπτική αναφορά του κάθε alarm, αλλά και των αντίστοιχων λύσεων που πρέπει να εφαρμόσει ο χειριστής. Κάθε φορά που ανακύπτει κάποιο alarm, εμφανίζεται αντίστοιχο παράθυρο που μας ενημερώνει για το πρόβλημα που υπάρχει. Ταυτόχρονα, ηχεί η σειρήνα του συστήματος και αρχίζει να λειτουργεί ο περιστρεφόμενος φάρος. Αφού επιδιορθώσουμε το πρόβλημα, πατάμε το κουμπί «reset alarm» που βρίσκεται στον πίνακα ώστε να σταματήσει η σήμανση και ο ήχος της σειρήνας.

#### **3.2 Πιθανά alarms και αντιμετώπιση**

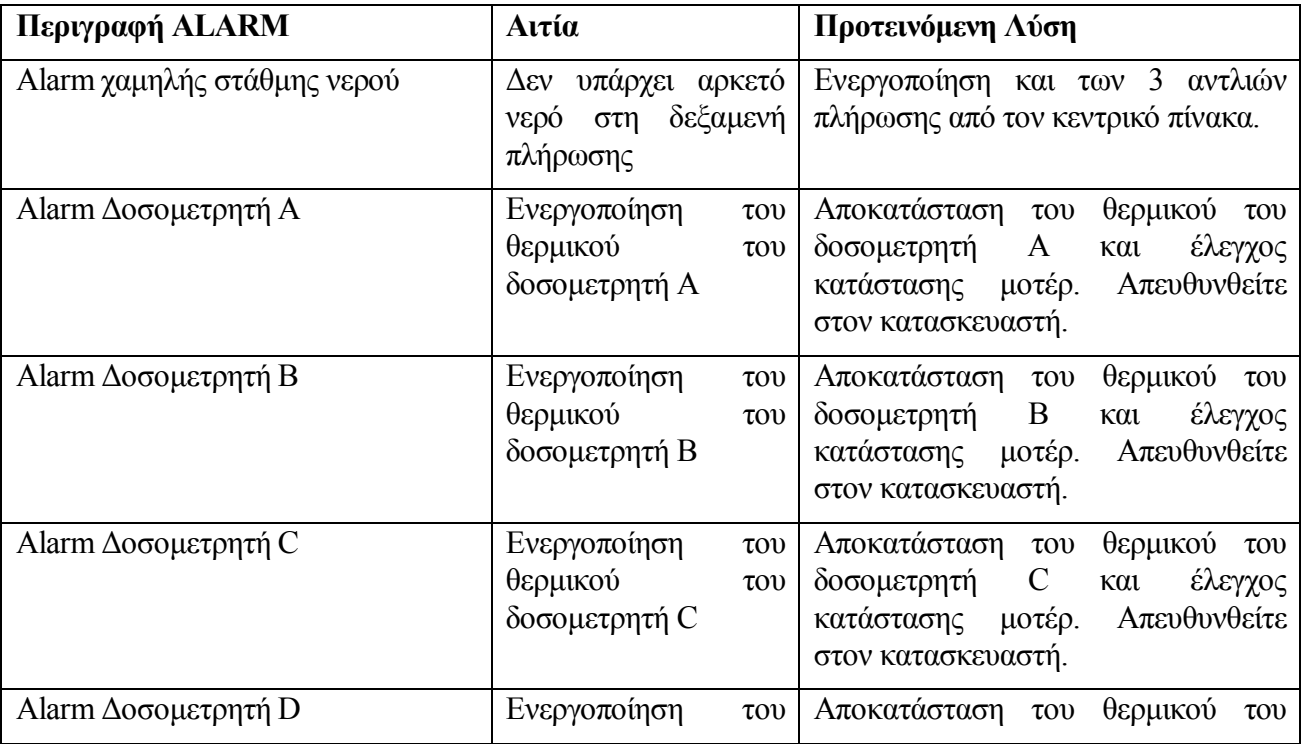

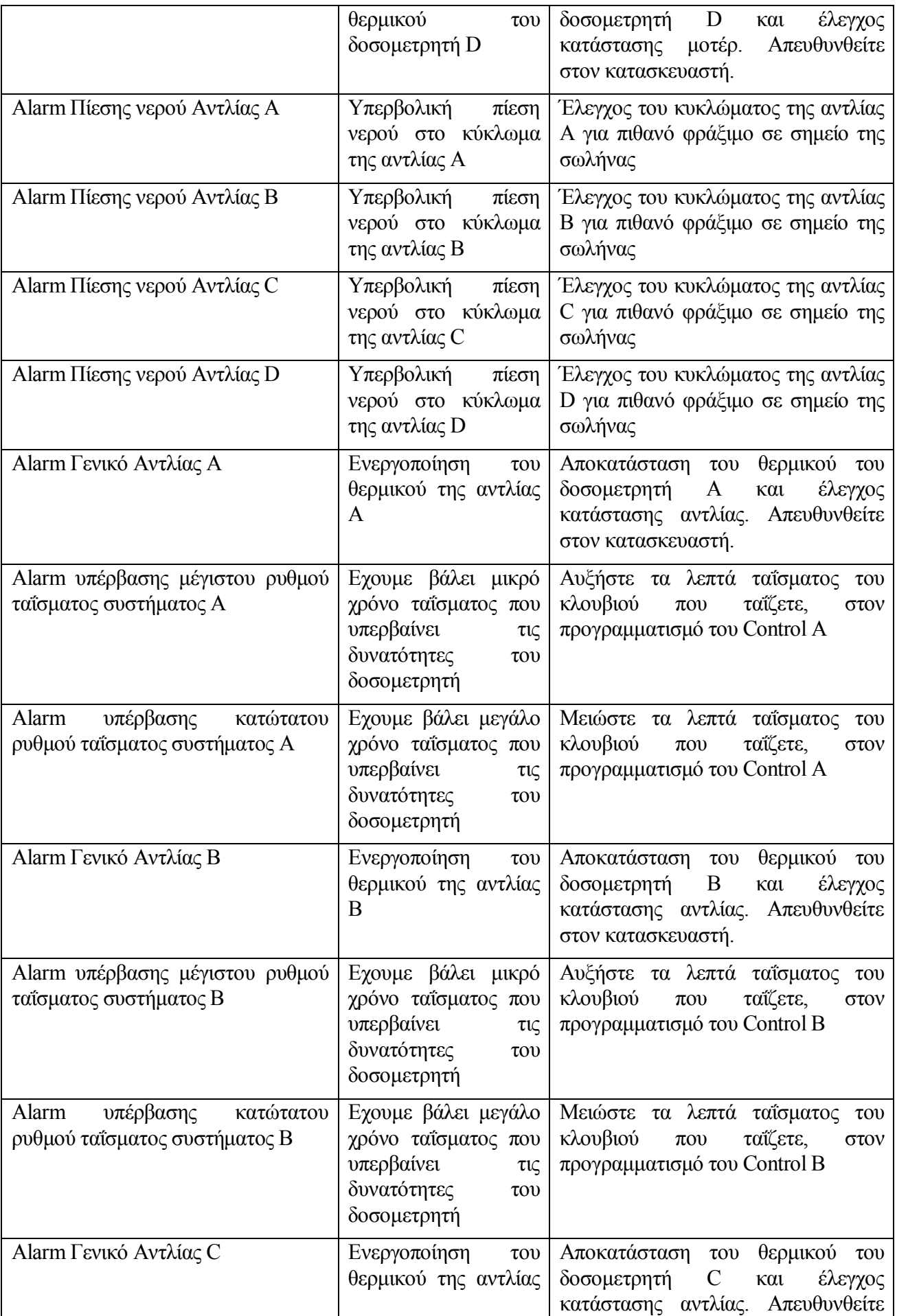

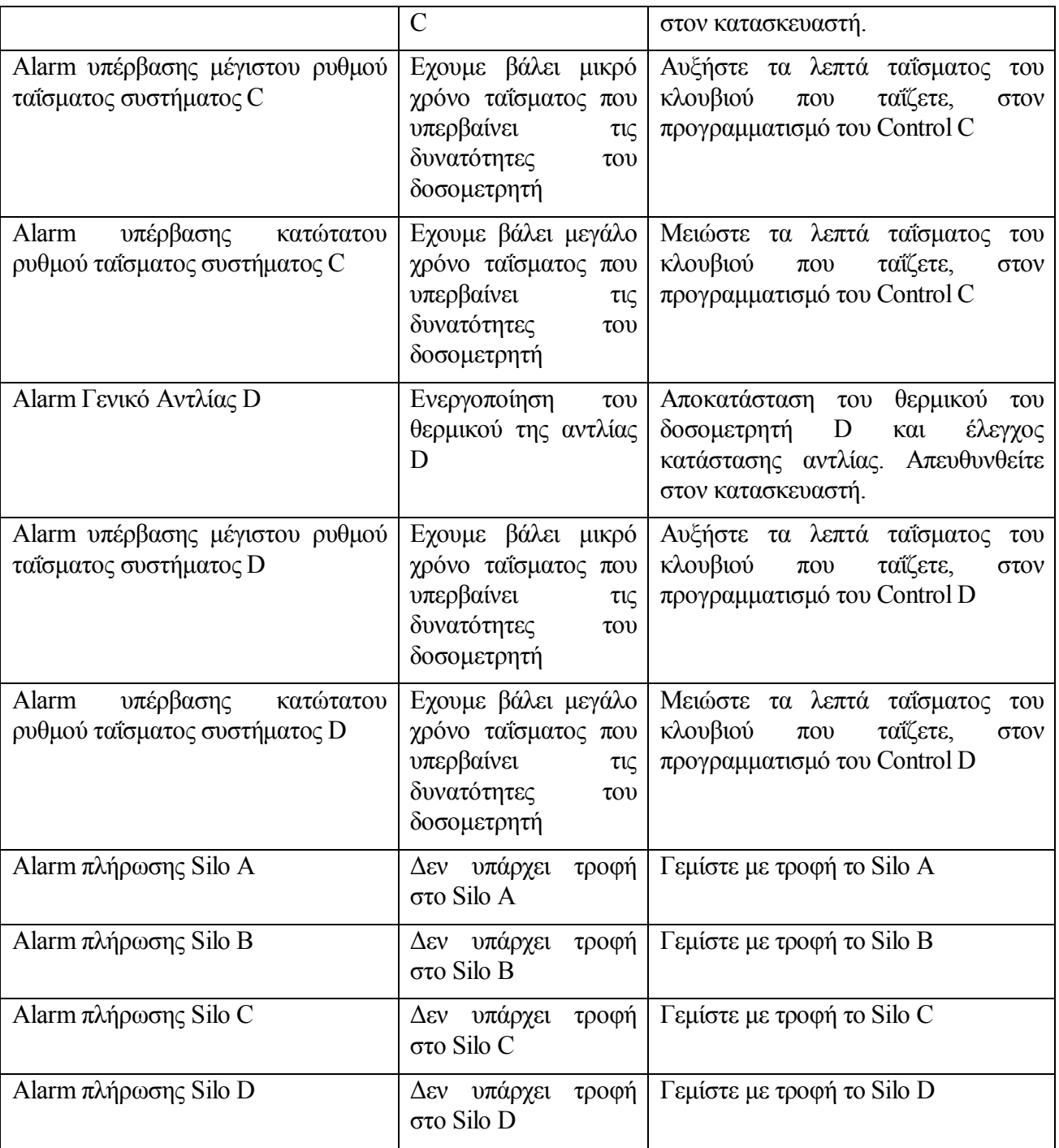

Πίνακας 1. Επεξήγηση Alarms

# **Παράρτημα**

#### i). Ελάχιστες απαιτήσεις

Στον πίνακα 1 καταγράφονται οι ελάχιστες απαιτήσεις σε υλικό για να λειτουργήσει σωστά η εφαρμογή, όπως αυτές φάνηκαν να ισχύουν τόσο από τις δοκιμές μας, όσο και από την τεκμηρίωση του λογισμικού που χρησιμοποιήθηκε.

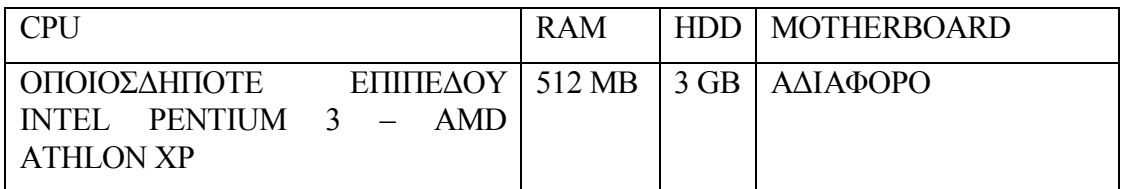

Πίνακας 2. Ελάχιστες απαιτήσεις σε υλικό.